*HOW TO …*

## **SOFTWARE Install MPL**

## **1. REGISTRATION, DOWNLOAD AND INSTALLATION**

Go to the webpage<https://www.maximalsoftware.com/download/> and follow Step 1 to Step 4.

Step 1 : Fill the form. You will receive the licence withing.

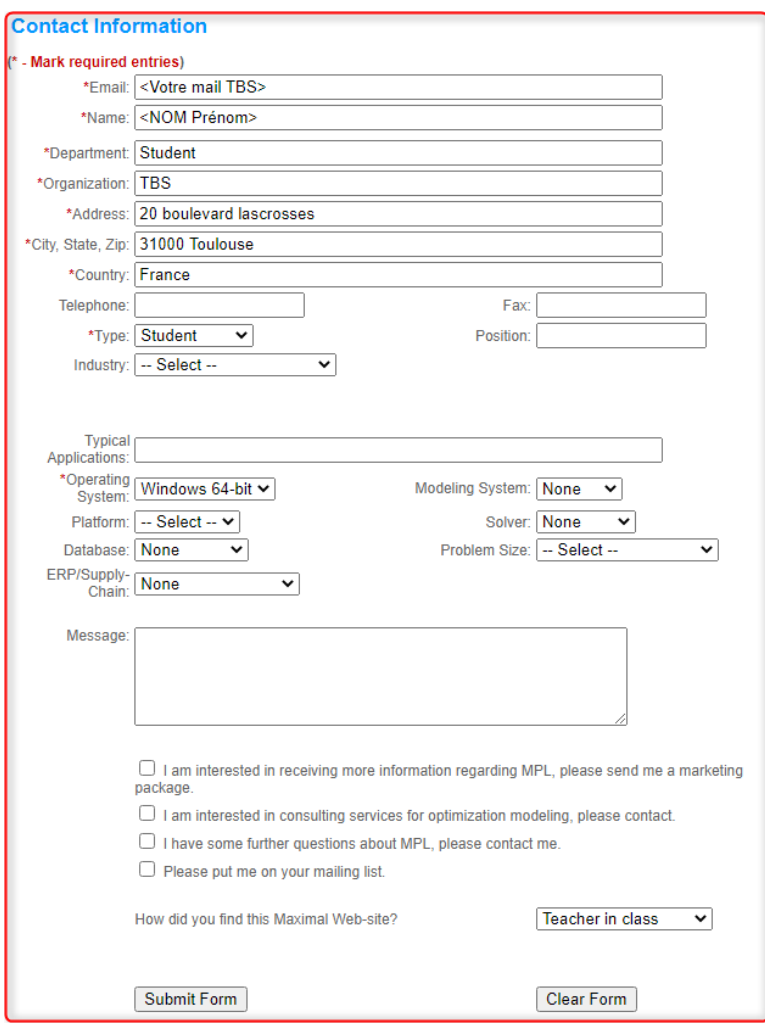

Etape 2 : Download MPL

Choose the 64 bits version : **Mplwin50Student\_64.msi (64-bit)**

Etape 3 : Install MPL

Once the file is downloaded, execute it.

Etape 4 : Activer MPL

You can find the licence code in the mail you received in the mail.